## **ΑΝΑΛΥΤΙΚΕΣ ΟΔΗΓΙΕΣ ΣΥΝΔΕΣΗΣ ΓΙΑ ΕΞ ΑΠΟΣΤΑΣΕΩΣ ΔΙΔΑΣΚΑΛΙΑ**

## **Βήμα 1**

Μπαίνουμε στην ιστοσελίδα του σχολείου <https://1epal-chaid.att.sch.gr/> και πατάμε κλικ στην

εικόνα **(πάνω δεξιά).** ΗΛΕΚΤΡΟΝΙΚΗ ΤΑΞΗ (πάνω δεξιά).

## **Βήμα 2**

Αφού οδηγηθούμε στην ηλεκτρονική τάξη του ΕΠΑΛ Χαϊδαρίου, θα πρέπει **να επιλέξουμε το μάθημα** που κάνει ο καθηγητής, σύμφωνα με το Ωρολόγιο Πρόγραμμα του σχολείου.

Όλα τα μαθήματα είναι ταξινομημένα με αλφαβητική σειρά.

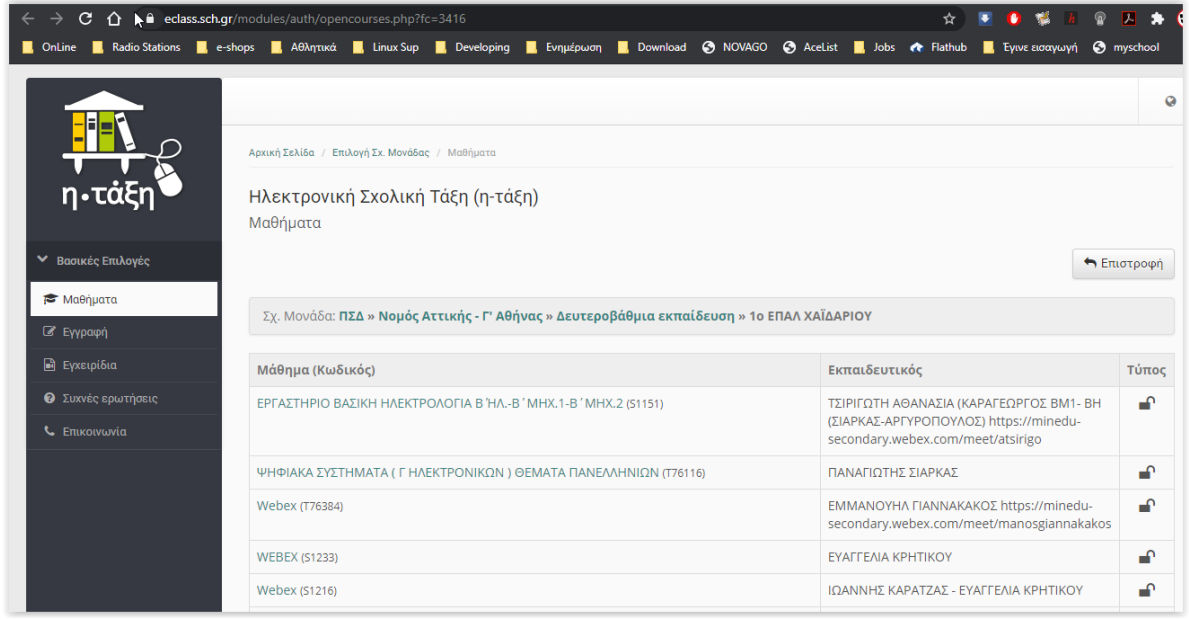

Για παράδειγμα κάνουμε κλικ στο μάθημα:

ΑΡΧΕΣ ΗΛΕΚΤΡΟΛΟΓΙΑΣ-ΗΛΕΚΡΟΝΙΚΗΣ (Α' ΤΑΞΗ) (Τ76303) ΘΩΜΑΣ ΔΡΑΚΟΣ

και θα εισέλθουμε στην σελίδα του μαθήματος αυτού.

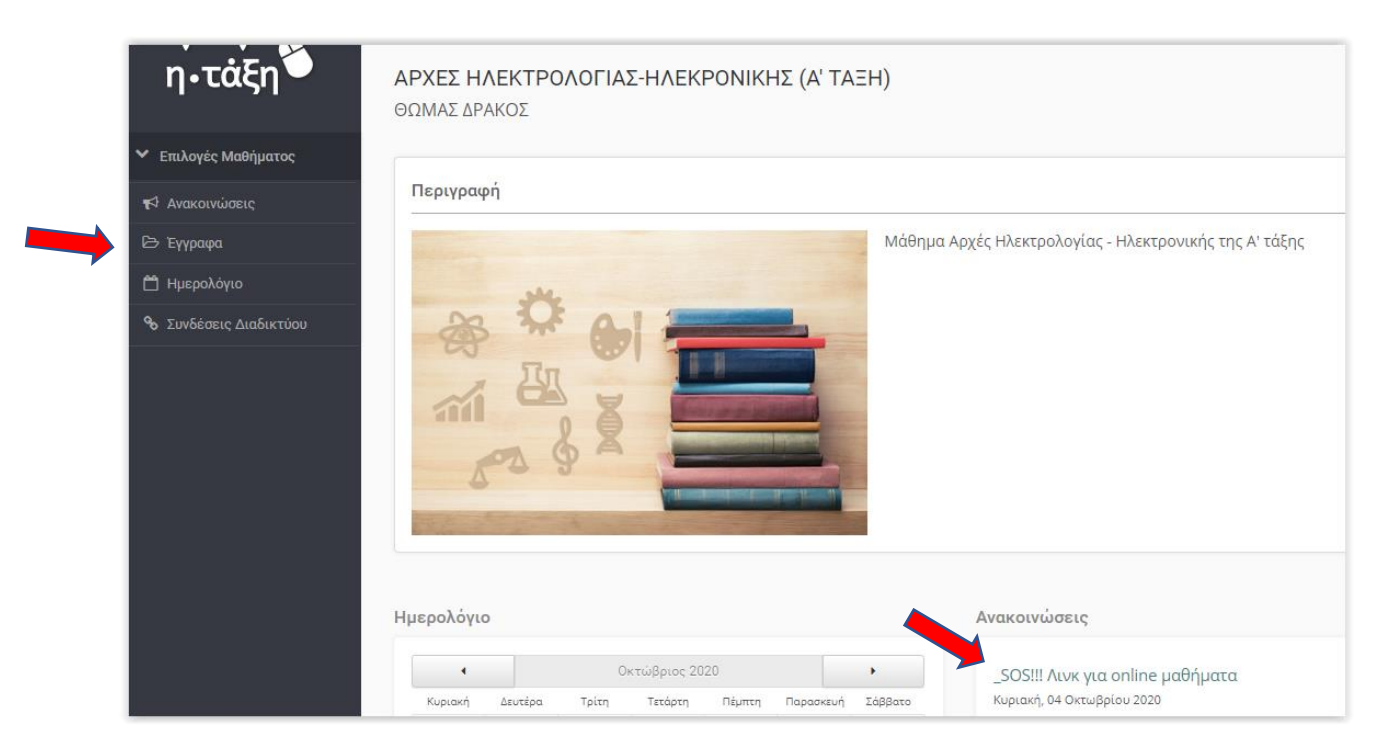

Εδώ θα βρούμε πληροφορίες για το μάθημα, **Ανακοινώσεις** αλλά και διάφορα **έγγραφα** που έχει ανεβάσει ο καθηγητής.

Επίσης θα βρούμε και τον σύνδεσμο του κάθε καθηγητή για την εξ αποστάσεως διδασκαλία.

Στο συγκεκριμένο μάθημα ο σύνδεσμος αναφέρεται τόσο στις **Ανακοινώσεις**, όσο και στα **Έγγραφα**.

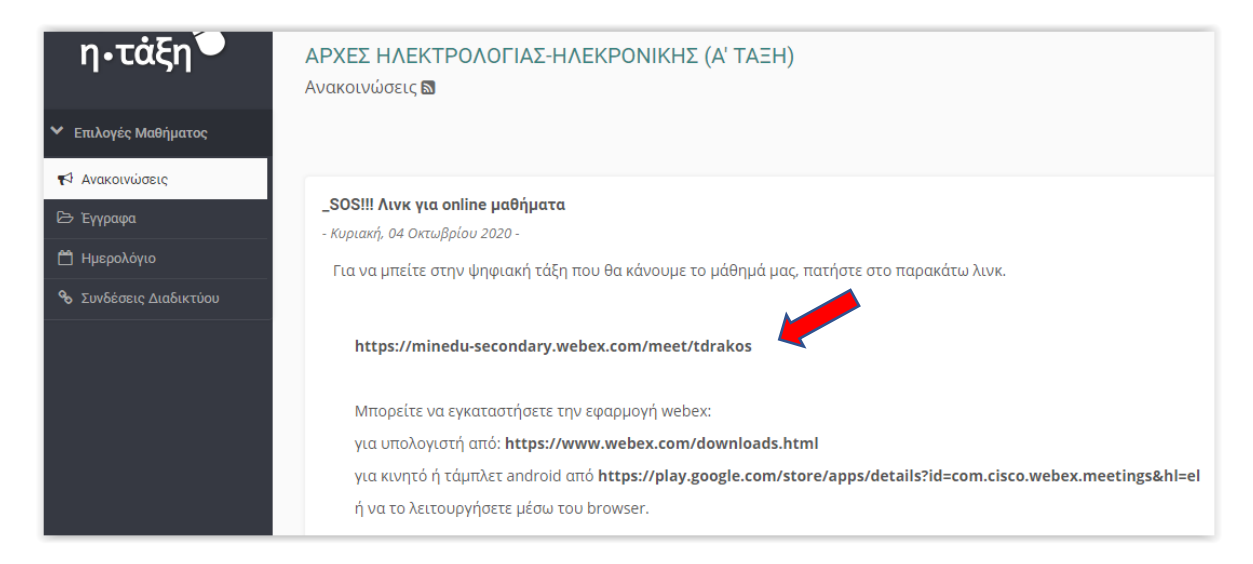

Σημειώνουμε ότι προς το παρών **όλα τα μαθήματα είναι ανοιχτά και μπορούν να μπουν όλοι οι μαθητές, ανεξάρτητα αν έχουν λογαριασμό στο Πανελλήνιο Σχολικά Δίκτυο**.